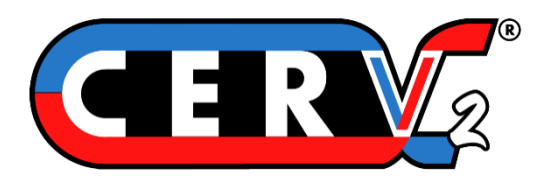

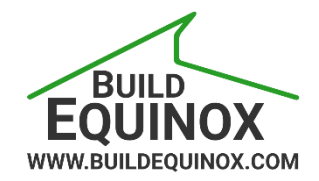

# **CERV2 WiFi and CERV-ICE Setup**

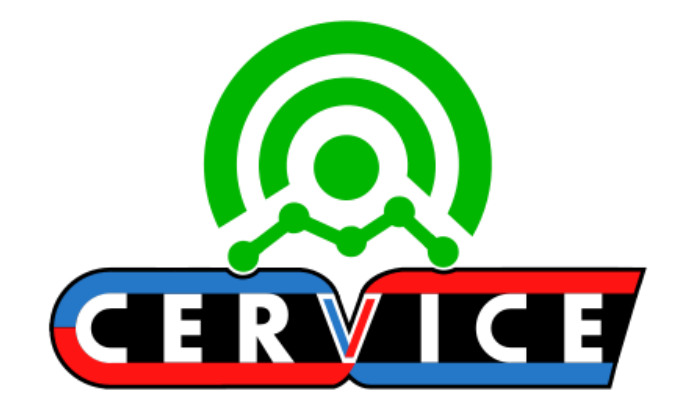

Build Equinox support@buildequinox.com (773)-492-1893

Rev 1.2 - 09/01/2022

© Build Equinox 2022

#### **WiFi Setup – CERV2 Touchscreen**

**Follow the guide below to connect the CERV2 to a WiFi network using the CERV2 touchscreen**

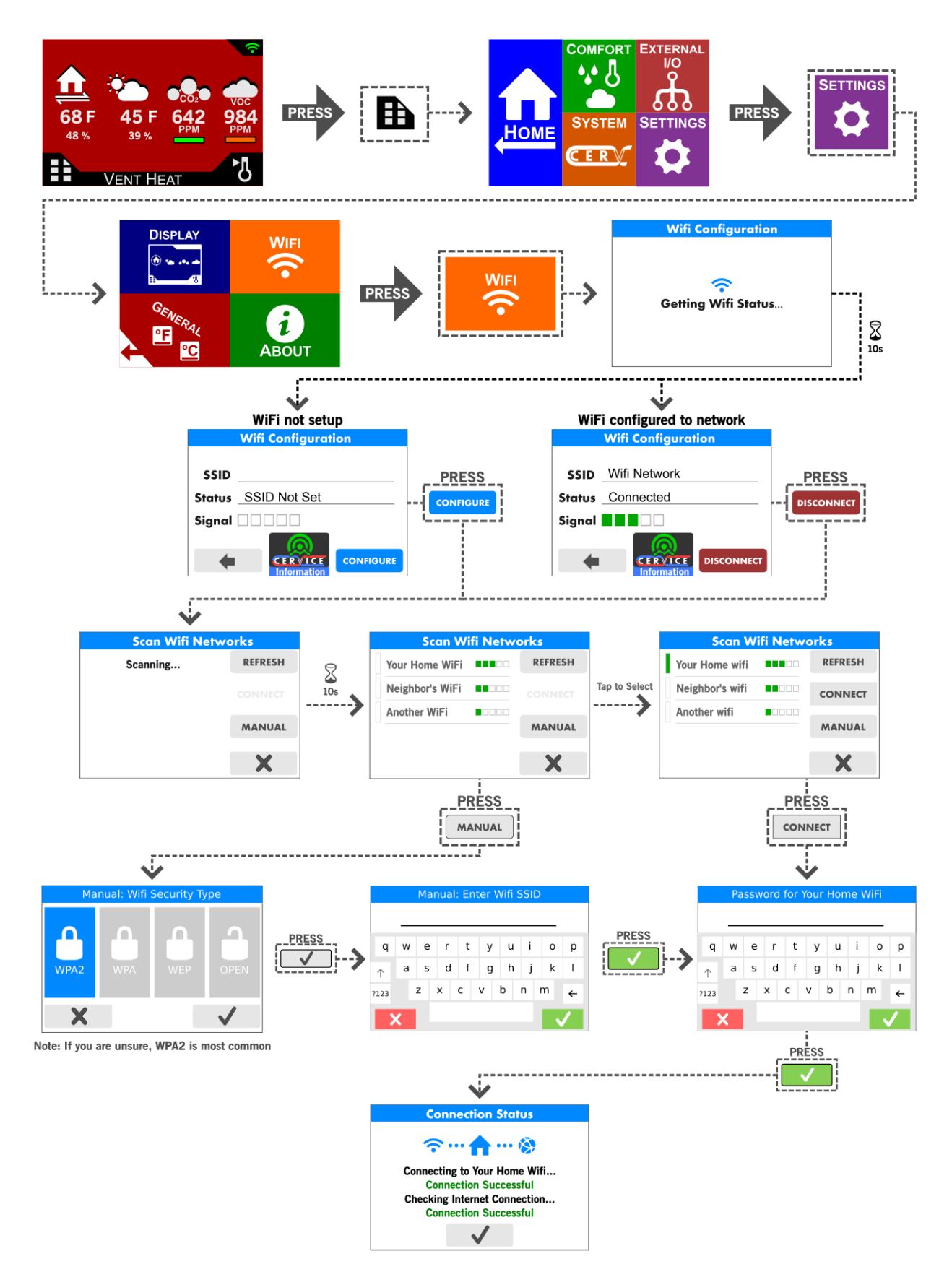

#### **Connection Status Troubleshooting**

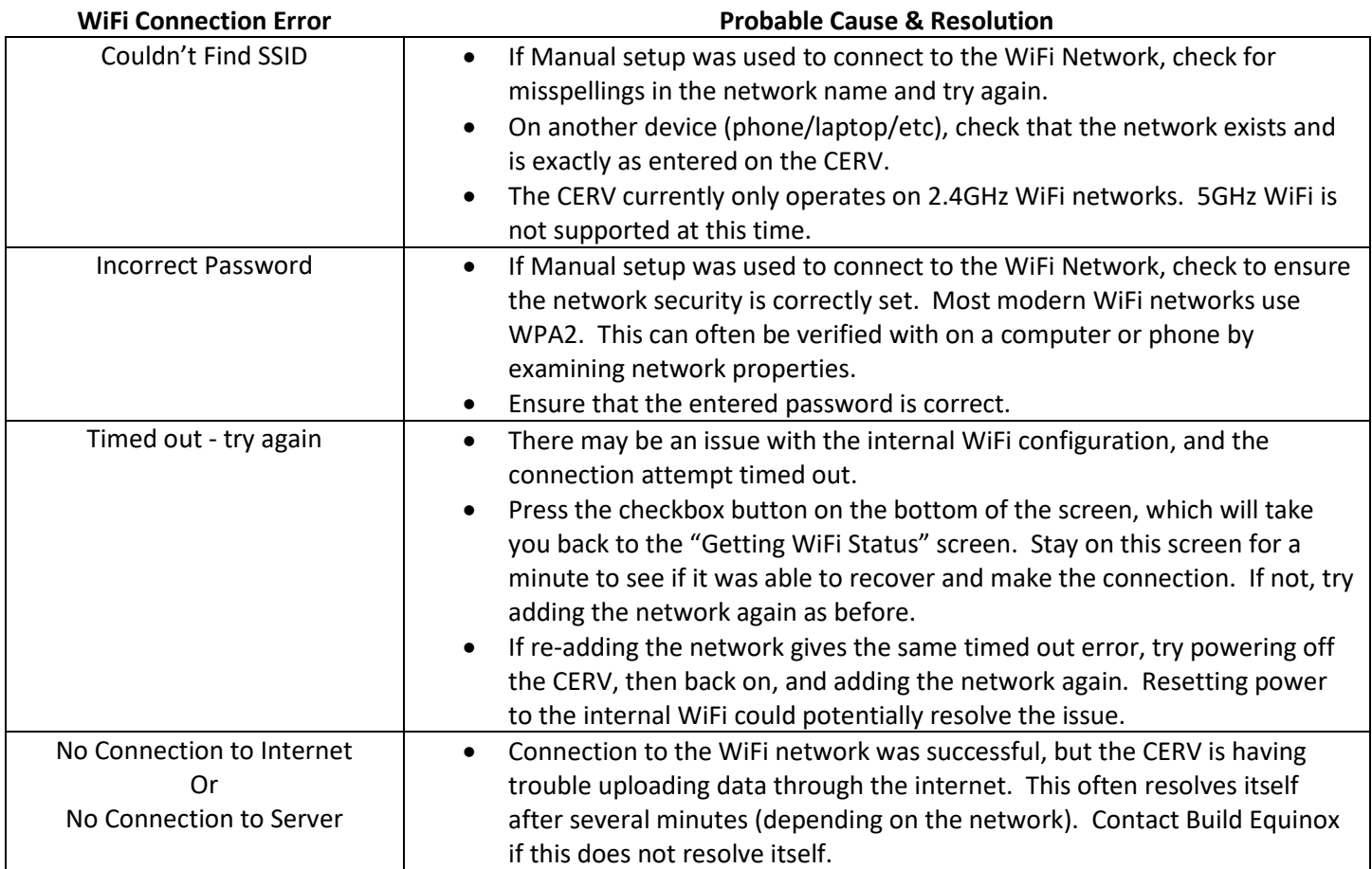

### **WiFi Setup Alternative – Laptop or Mobile Device**

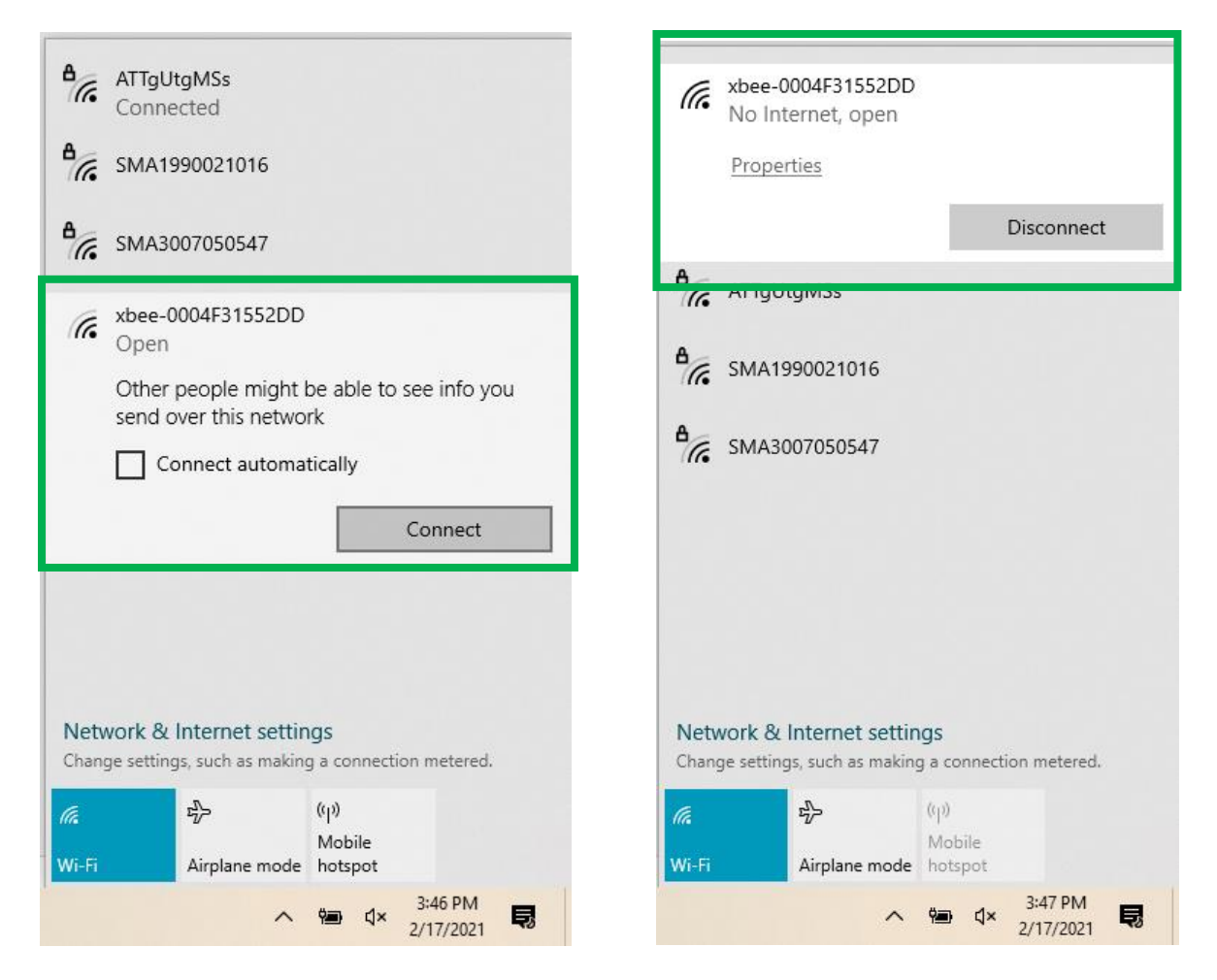

**Step 1**: on your PC, click the status bar icon, then the wifi connection icon. This should populate with any available networks that your computer can see. If the wifi module on the CERV is not connected to a wifi network, you will see it here as a network called "xbee-\_\_\_\_\_\_\_\_\_\_\_\_\_\_ ".

Select the xbee-\_\_\_\_\_\_\_\_\_ network, and click Connect.

The connection status should then say "No Internet, open"

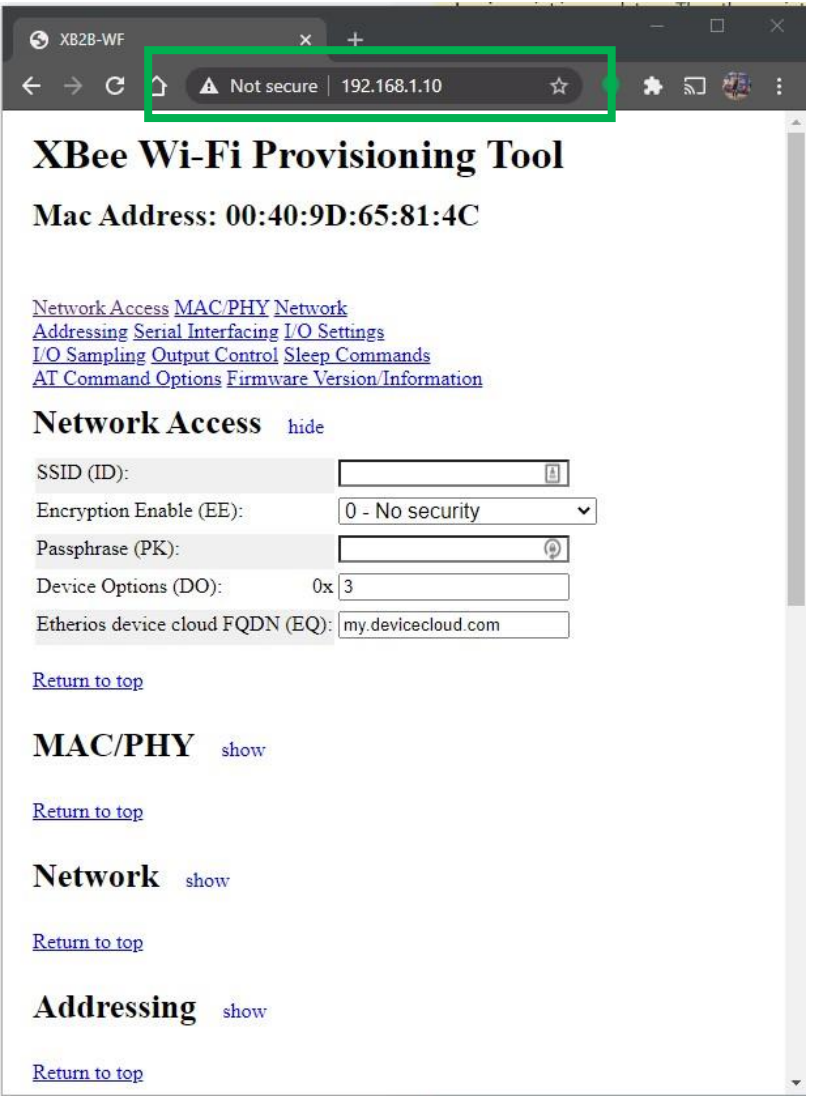

**Step 2**: open your web browser, and in the address bar, type **192.168.1.10** and press enter

You should now see the page shown above. This indicates your computer is connected properly to the WiFi module, and you can now manually enter your WiFi network information.

**Step 3**: in the Network Access section, fill in the following fields:

SSID (ID): **{your home's wifi network name, case sensitive}**

Encryption Enable (EE): select **2 - WPA2 (AES) security** (almost always the case)

Passphrase (PK): **{your wifi network's password}**

Device Options (DO): leave as **0x3** (do not change)

Etherios device cloud FQDN (EQ): leave as **my.devicecloud.com** (do not change)

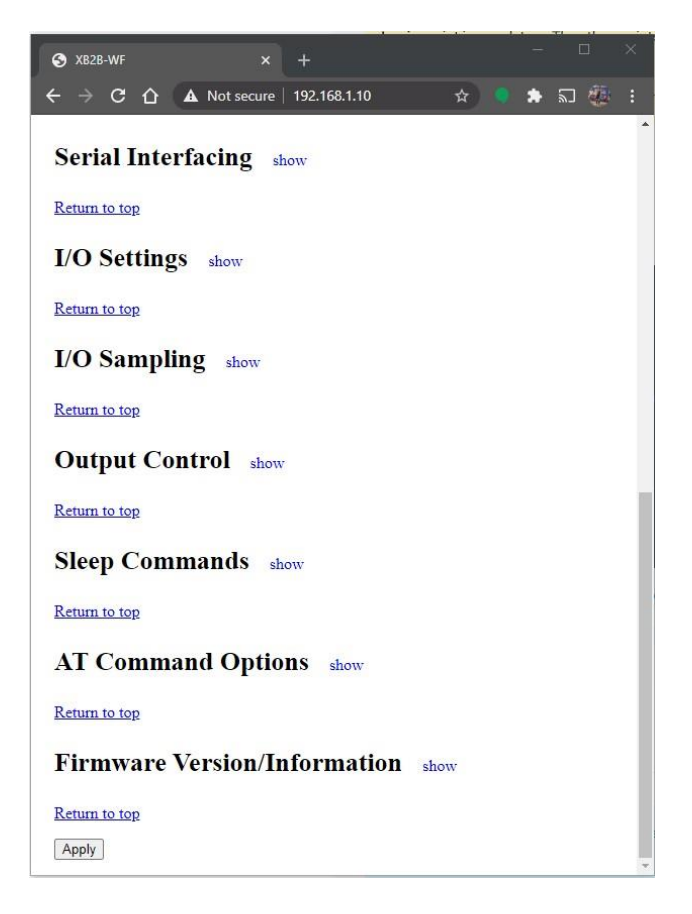

**Step 4**: scroll down to the bottom of the page, and click the Apply button. You will see the following:

#### **Configurations Saved**

The module will now attempt to connect to the network "asdf".

If a connection is not successful the module will reset and you may try again to configure it, In that case, check for an incorrect password, network name, or security type.

Click here to return to the configuration page to configure network access parameters.

Your CERV should now be connected to your home's Wi-Fi network.

## **CERV-ICE Online Control & Monitoring Account Setup**

A free CERV-ICE account can be created to view data and air quality analytics for your CERV2 and to control your system remotely. To create an account, navigate to<https://buildequinox.com/cervice/>

CERV-ICE is also available as a free app in the Apple Store or Google Play. Search for CERV or click on the links below.

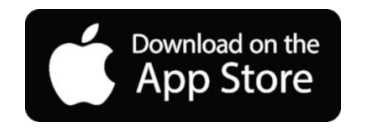

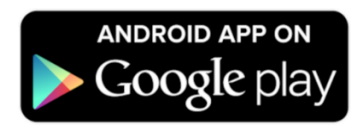

On the CERV-ICE login page or in the app click the Create Account button.

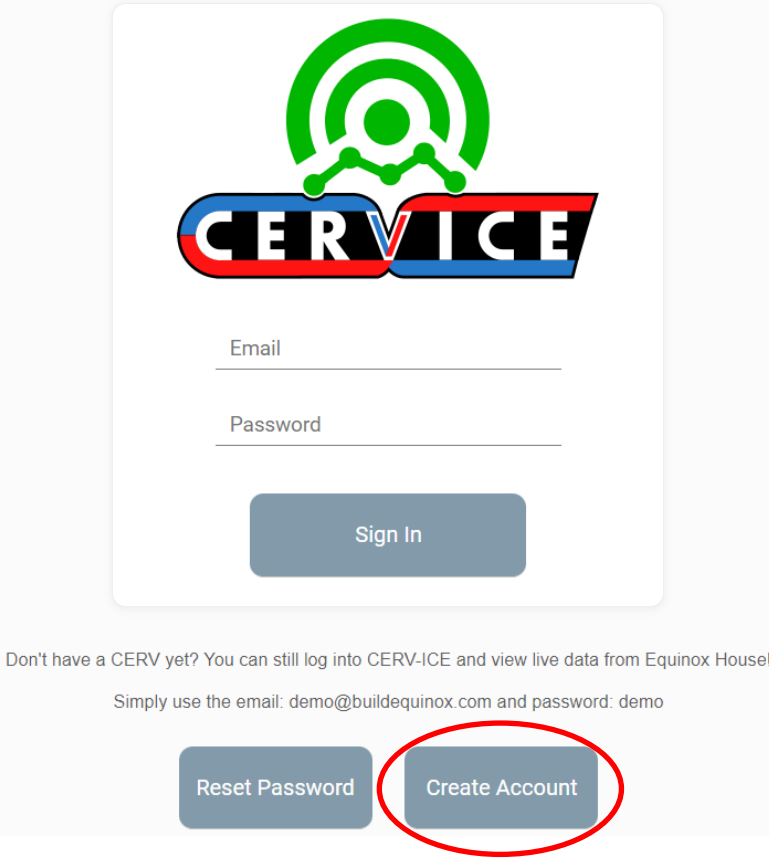

The create account wizard will now guide you through the account setup process.

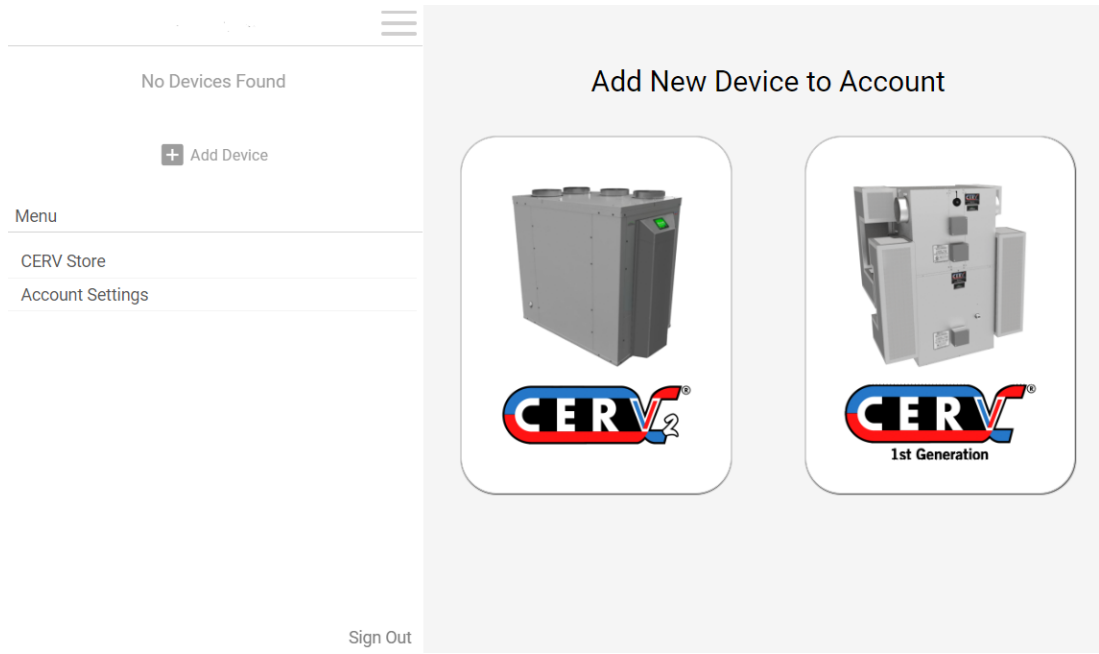

Once logged into your CERV-ICE account, select your CERV model, name your device, and enter the CERV's 12 digit "Gateway Serial Number".

The Gateway Serial Number can be found on the CERV's Wi-Fi configuration page:

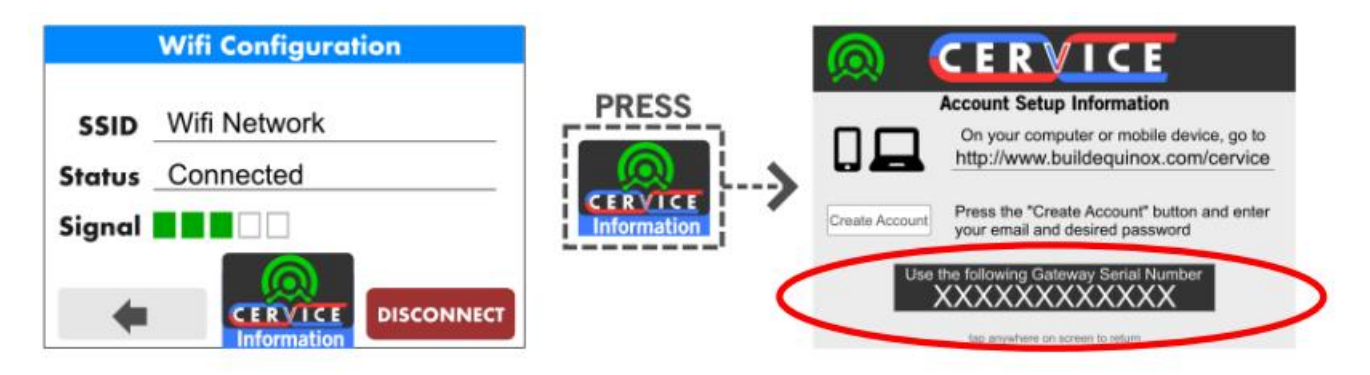